### 基本のツールで妖精を描いてみよう l 描くもの

地球上の生物を2種混ぜ合わせて、新しい生き物をクリエイトしてね。 条件 牛き物 x 牛き物。ロボットや機械はだめ。人の著作物もだめ。

生物の名を考え、色や大きさ、てざわり、鳴き声、性質も考える。 考えた生物を Illustrator で描いてみよう。

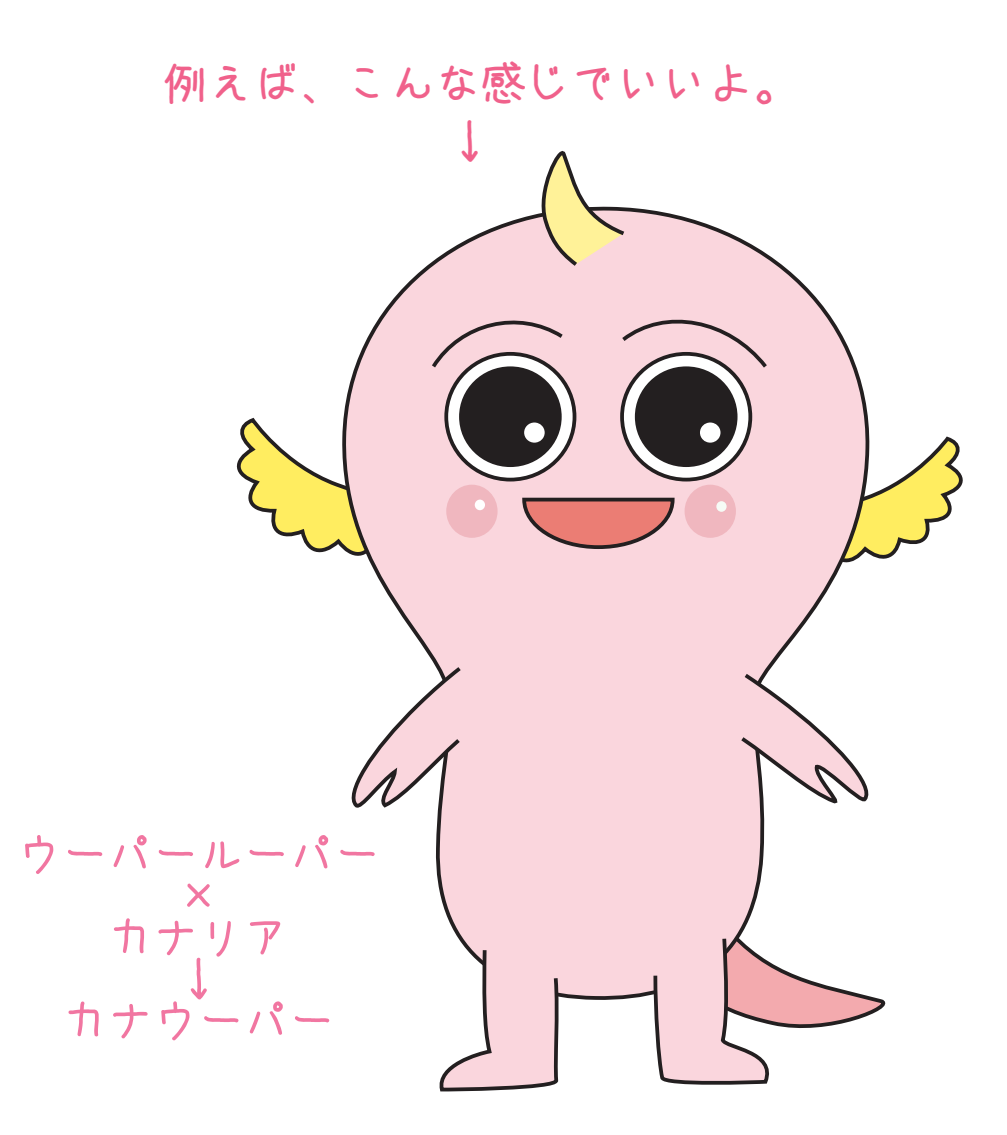

基本のツールで妖精を描いてみよう 2 イラストの種明かし

Illustrator で作成する絵は「ベクター画像」というデータです。 。ベクター画像は線と線で囲まれた部分に色をつけた図形です 、複雑な形をいっぺんに描くのではなく 単純な形でパーツを作って重ねていきます。 「貼り絵」を作る感覚に似ています。

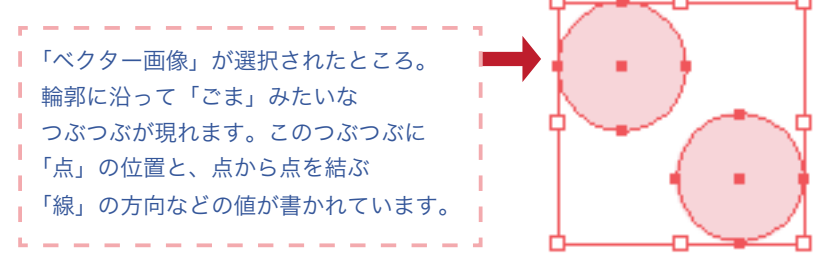

基本の形をベクター画像で作ってみよう

※これぐらいが描ければ、たいていのものは描けるようになります。

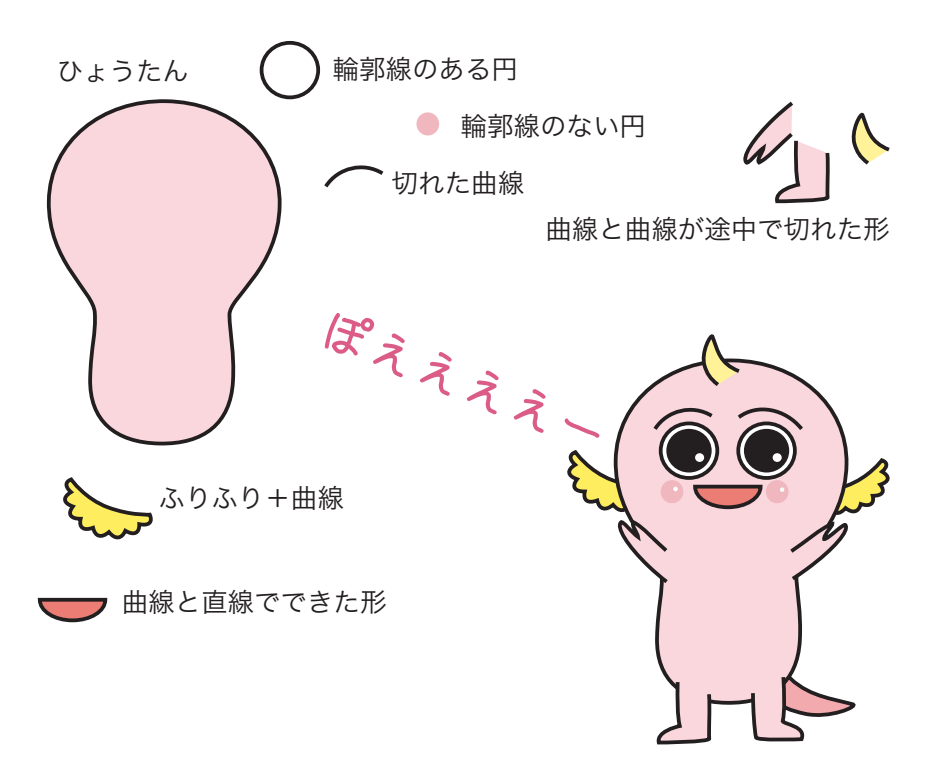

基本のツールで妖精を描いてみよう 3 新規ドキュメントを出す

モニターの画面のいちばん上部が「メニューバー」になっていますね。 「ファイル」メニューを押して、「新規書類」を選択しましょう。

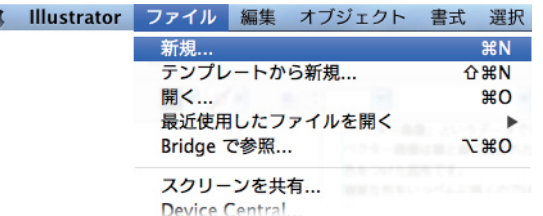

「新規ドキュメント」が開きます。決めるのは次の3カ所です。

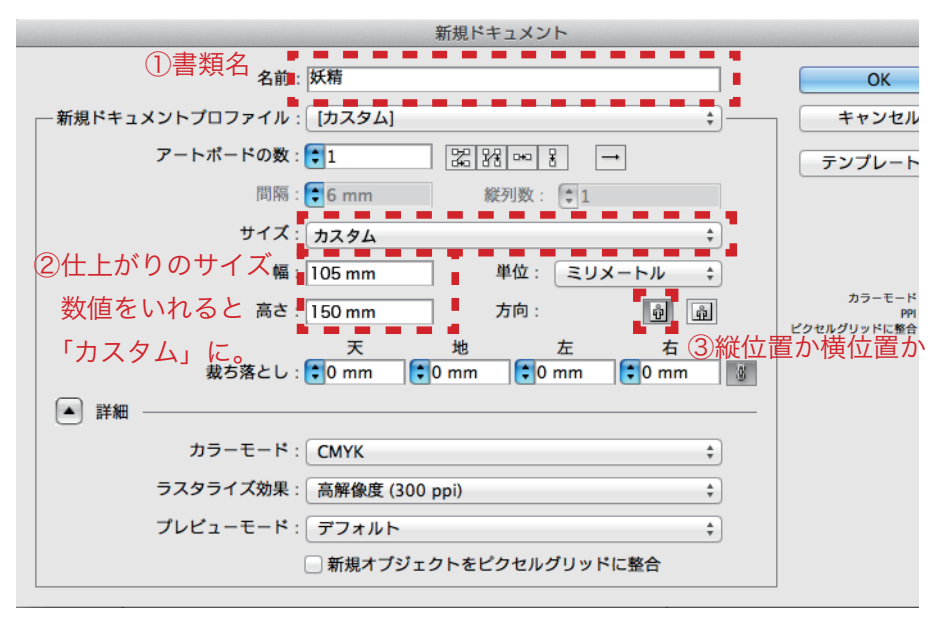

ワークエリアに新規ドキュメントが開いたら、なにはともあれ、先に保存を 。しておきましょう

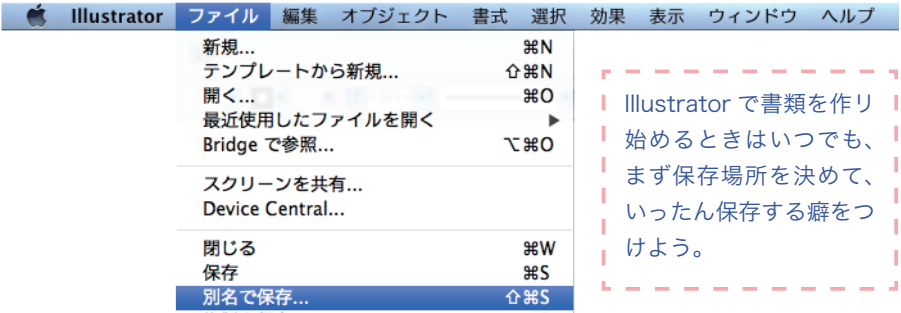

## 基本のツールで妖精を描いてみよう 4 先に保存しておく

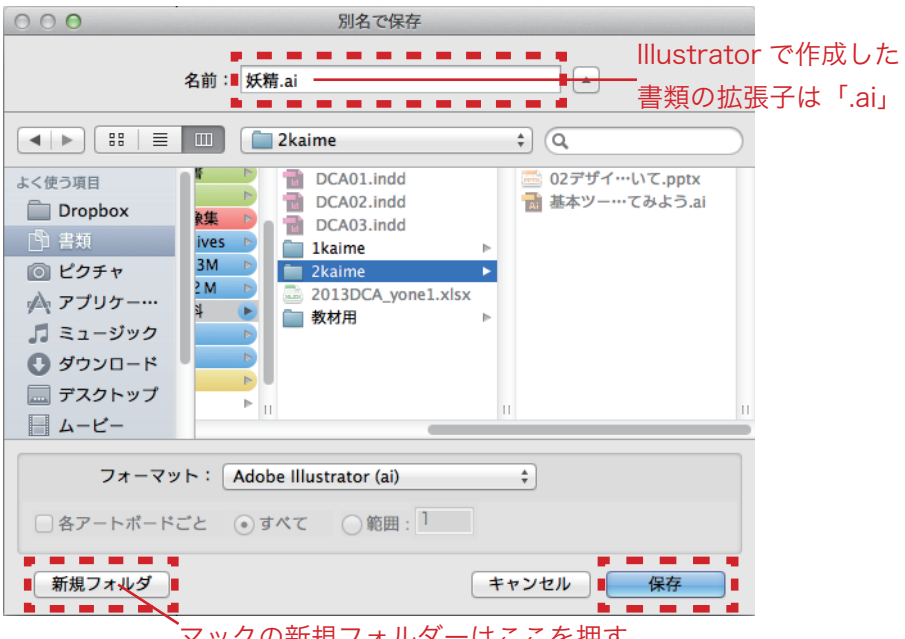

。マックの新規フォルダーはここを押す

ウィンドウズのときは「ニューフォルダー」アイコンを押す。

パソコン内のどこかに、Illustrator で描いた作品をしまっておくフォルダー を作り、そのフォルダーを選んだら「保存」ボタンを押します。

フォルダーがない場合は新規フォルダーを作成して、わかりやすい名前を付 。けておきましょうね

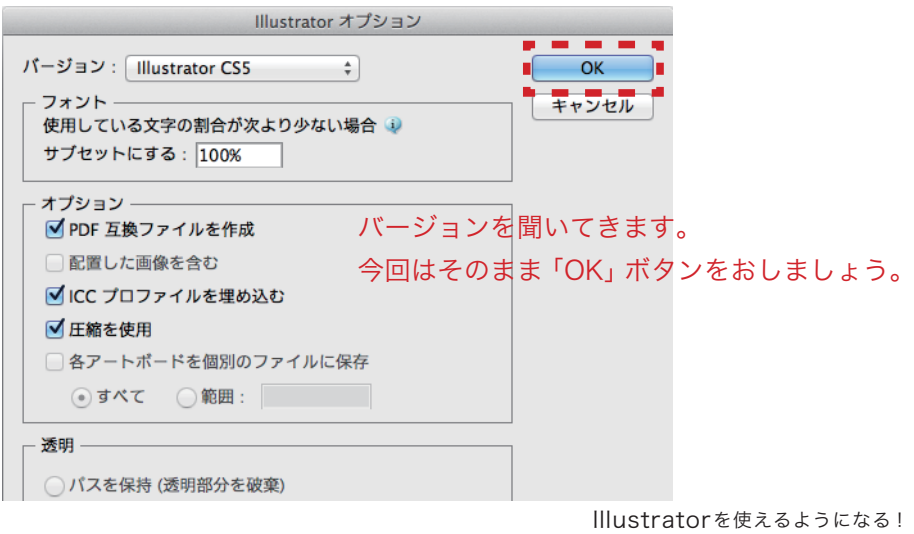

### 基本のツールで妖精を描いてみよう 5 使用するツール紹介

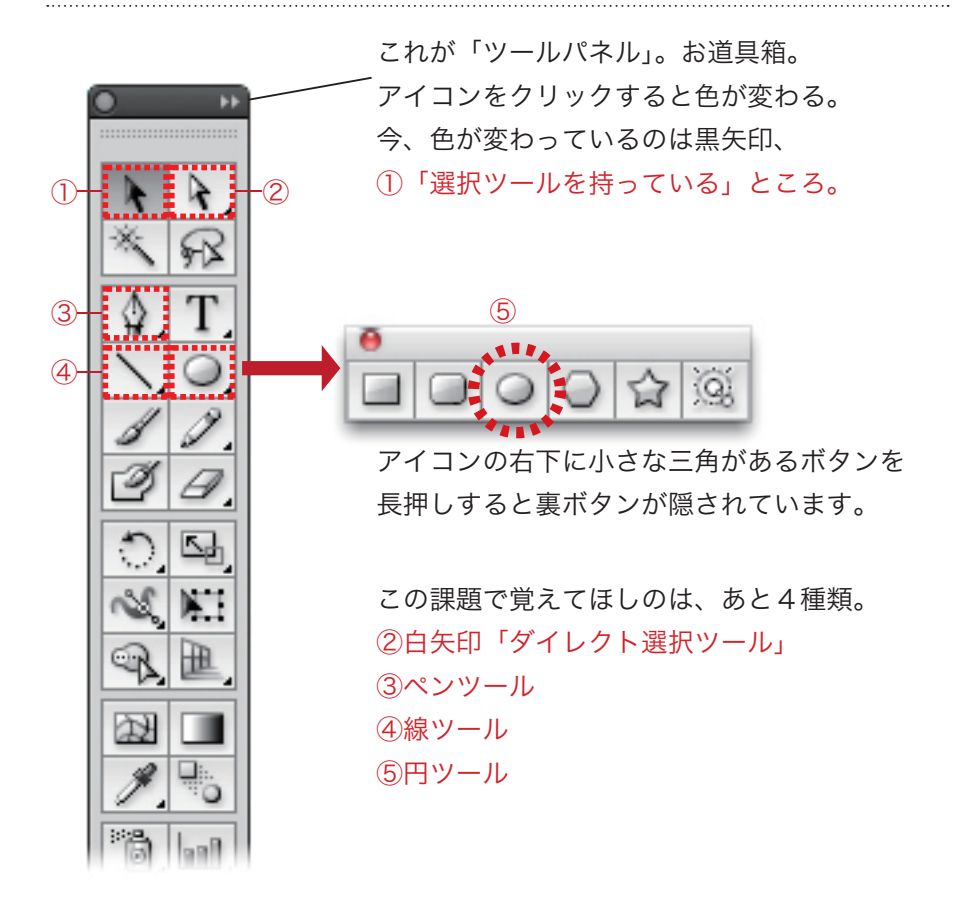

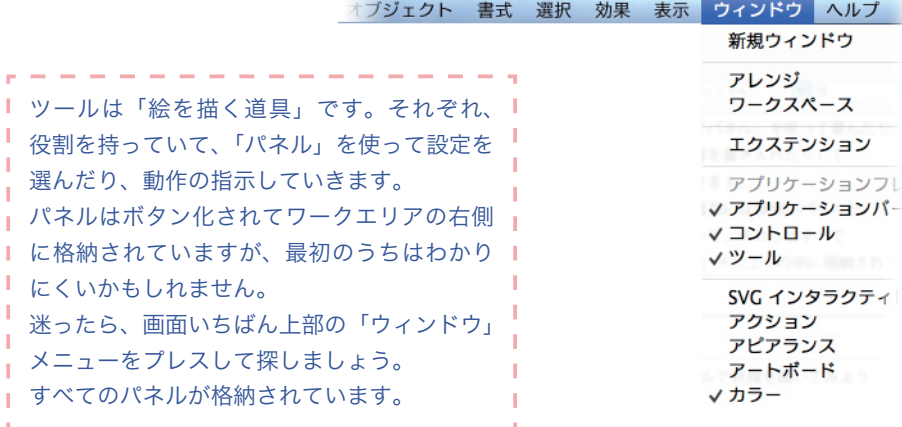

円ツールを持って円を描いてみます。今回は先に色の設定をしてみましょう。 。カラーパネルで色を決めます

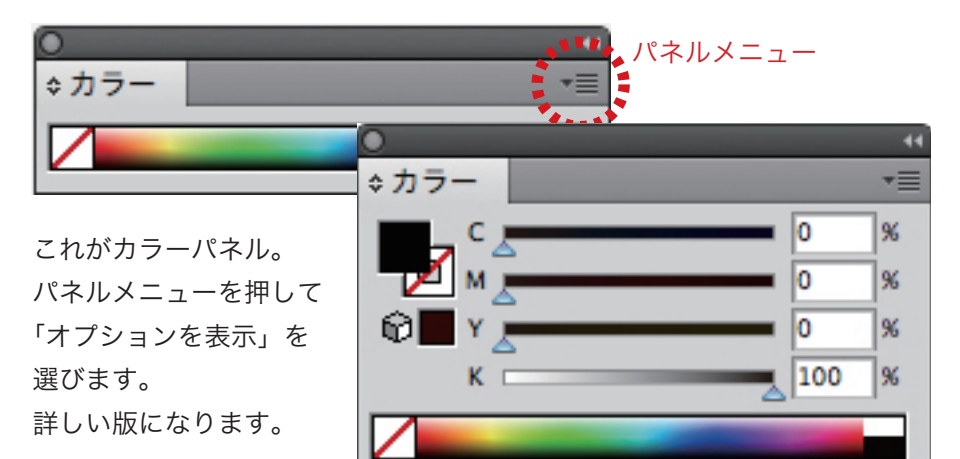

塗りをクリックすると 。塗り色が選べる状態に カラースライダの上に カーソルを当てると 。スポイトに 好きな色の上でクリック 。すると塗り色に色が入る

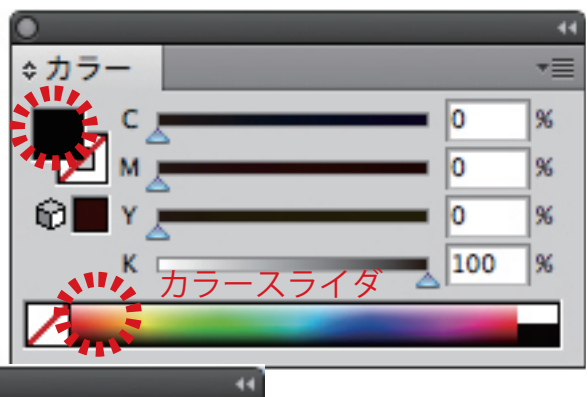

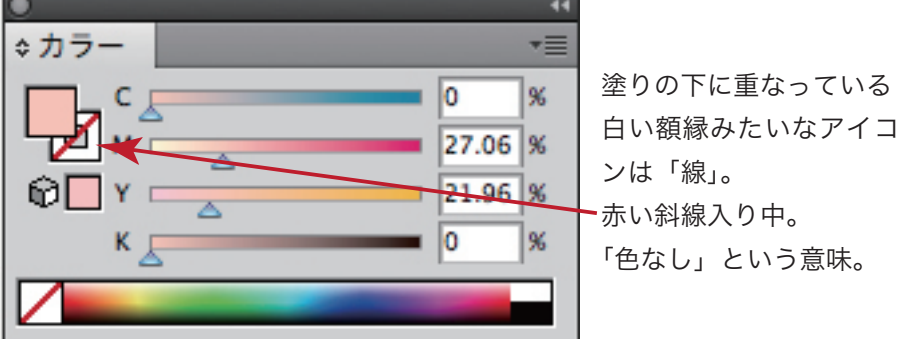

### 基本のツールで妖精を描いてみよう 7 線の設定

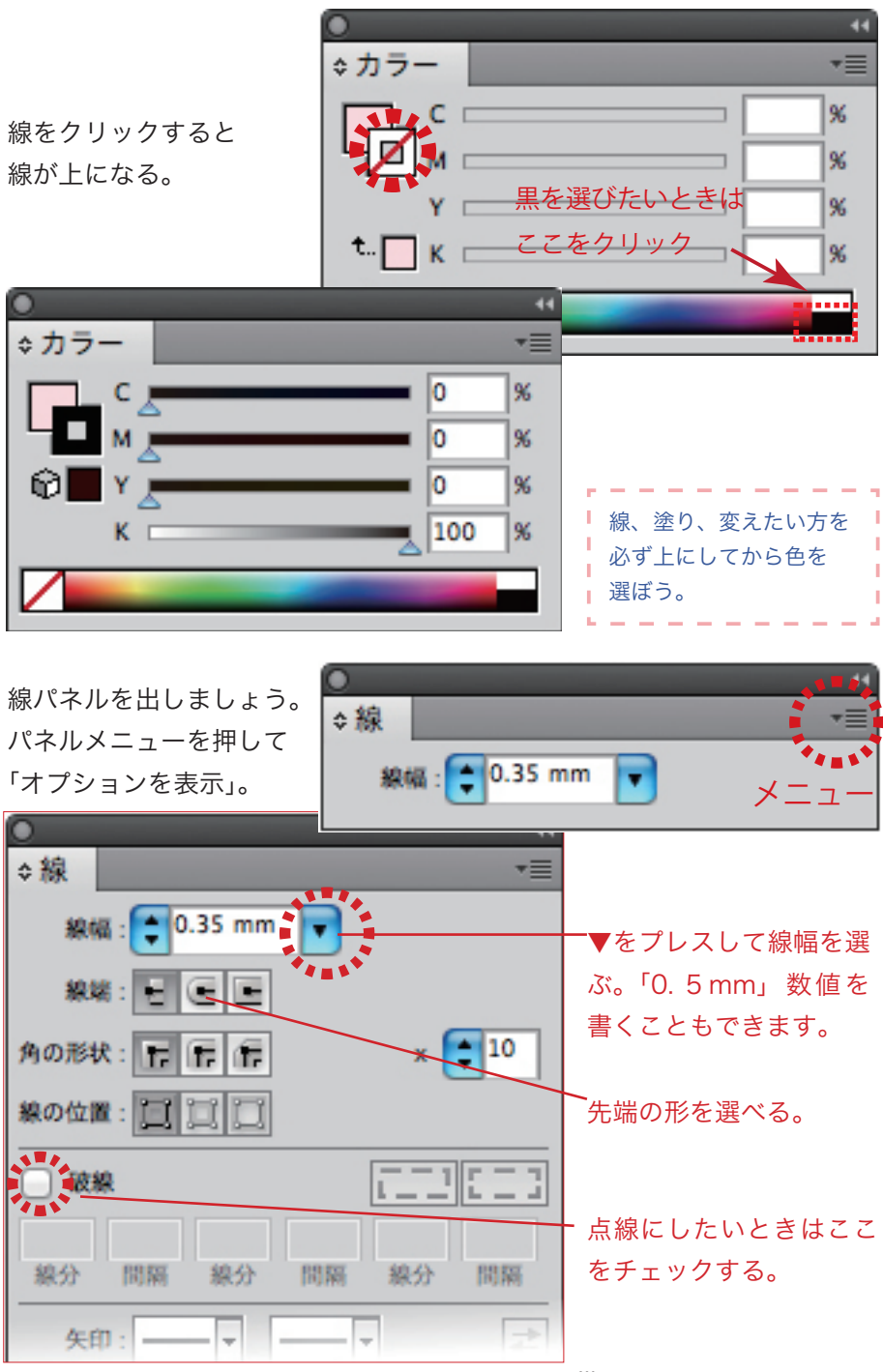

基本のツールで妖精を描いてみよう 8 さあ、丸を描いてみよう

さあ、丸を描いてみましょう。 円ツールをアートボードのうえで、ドラッグするだけ。 描いたら、マウスは離しましょう。

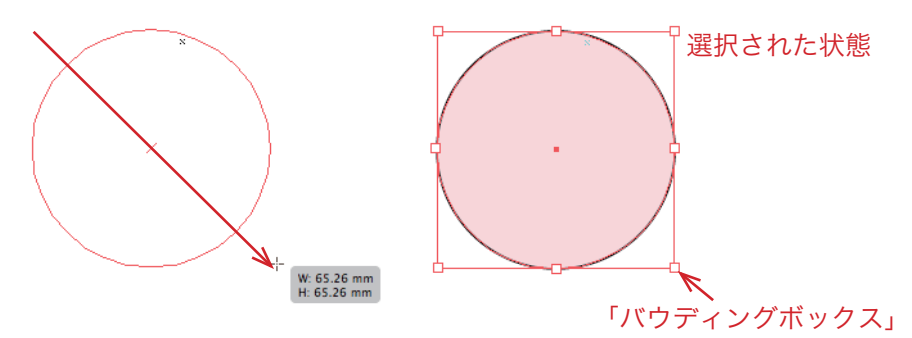

描いたばかりの円には、ごまのような粒々が 輪郭に沿って4カ所、それと図形の中央に1カ所、ついてますね。 それから周りには細い線で四角が表示されているかと思います。 これが「選択されている状態」です。

描かれたばかりの絵は「選択された状態」になっています。

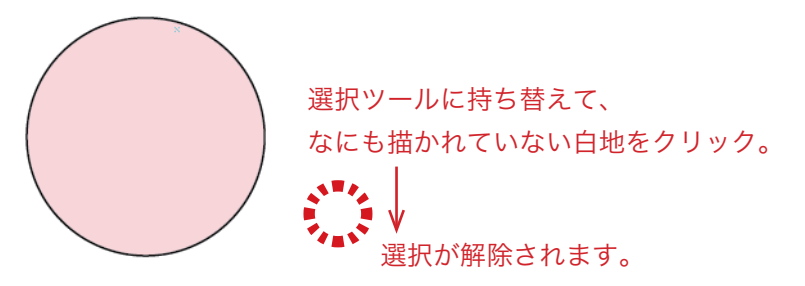

必ず、描き終わった後、

選択ツールに持ち替えて、白地をクリックして、選択を解除してください。 これを忘れて、選択されたままの状態で、次描くものの色や設定を選び直し ますと、せっかく最初に選んだこの円の設定が変更されてしまいます。 描いたあとで、色や大きさ、線の太さを変えたいときは、選択を解除しない 段階で変更します。

基本のツールで妖精を描いてみよう 9 ショートカット

円ツールを持って、ドラッグしたら、選択ツールに持ち替えて白地をクリッ 。クして選択をはずす

これが基本動作のワンセットなのですが、円ツールを使い終わるたびに、ツー ルボックスまでマウスを動かして、選択ツールに持ち替えるのは、けっこう 面倒です。次も円を描くときは、また、すぐに円ツールにチェンジしなくて はならないので、なおさら大変に感じます。

円を描いたら、円ツールを持ったまま、「control キー」を押してください。 円ツールが選択ツールに切り替わりますよ!

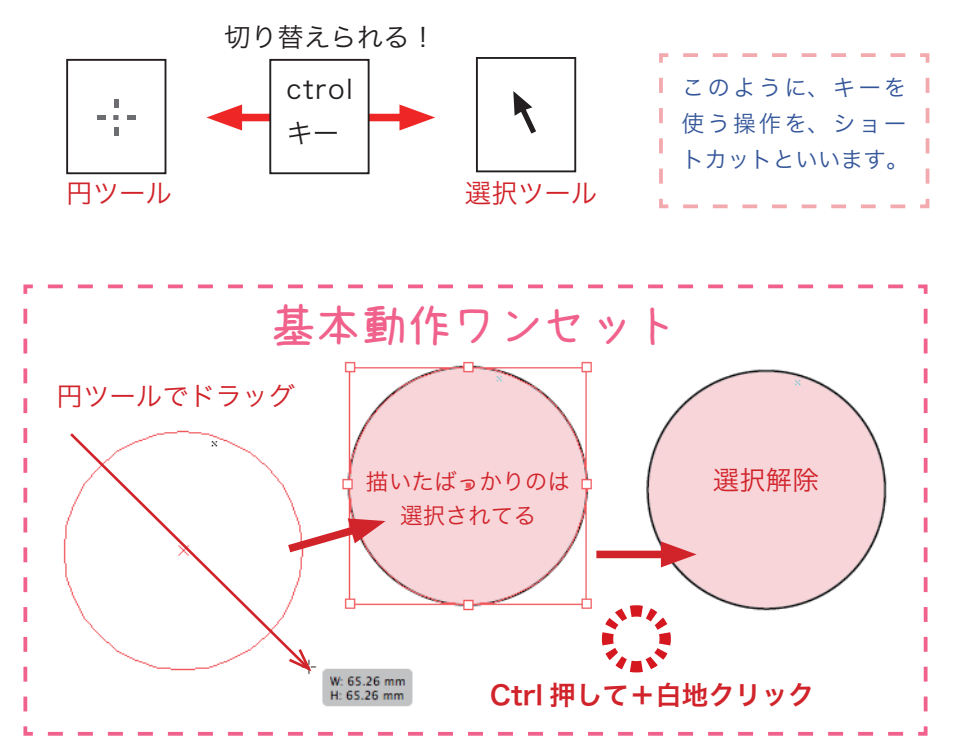

このように、ILlustrator で作成した図形を「ベクター画像」と呼んでいます。 図形が選択されたときに現れる「つぶつぶ」。 この一粒一粒を「アンカーポイント」といいます。

基本のツールで妖精を描いてみよう 10 Illustratorのパスについて

アンカーポイントには点の位置(座標)と、ここから隣の点目指して投げか けらる「線」の情報が書かれています。「線」は直線と曲線とがありますが、 数式の結果を形にしたもの。数学で習った「放物線」って覚えてます?あれ です。線のことを「パス」と呼んでいます。サッカーの「パス」みたいに、 起点と終点に方向や曲がり方の強さが記録されて、パスの形を支えています。

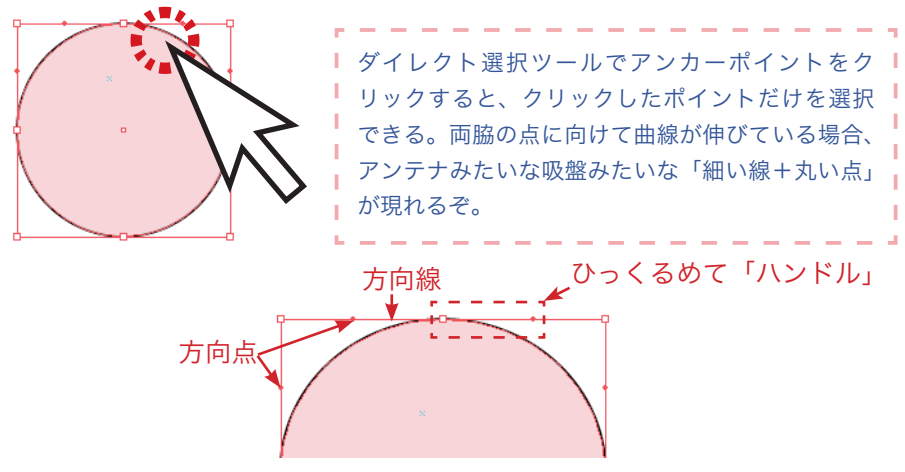

アンカーから伸びた線を「方向線」。

吸盤みたいな先についた丸い点を「方向点」。

アンテナみたいな触覚みたいな全体をまとめて「ハンドル」と言ってます。

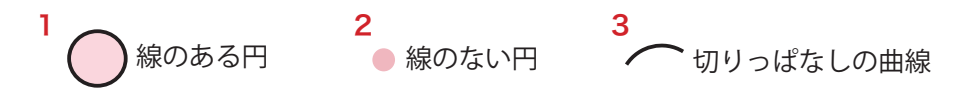

また、Illustrator で扱う図形にはざっくりわけて、2種類の線があります。 1と2は、輪になっている線。「クローズドパス」といいます。 線で囲まれた領域に色が指定できます。

(線が「ある」か「ない」かで、用途も雰囲気も違ってきます。初めのうちは、 線の設定を忘れがちですが、イラストの持ち味に線の太さやストローク(形

状)は大きく関わってきます。色や太さを統一するなど、意識して使い分け (。ていきましょう

3は両端が切りっぱなしの線。「オープンパス」と呼んでいます。

オープンパスには基本、「塗り色」を入れないで使います(例外もあるけど)。

基本のツールで妖精を描いてみよう 11 一つ描いて使い回す

べクター画像のいい点は、とても軽い情報であることと、拡大縮小しても劣 化しないことです。一つ形を作ったら、アンカーポイントをコントロールし 。アレンジしやすい、て

アナログだと名人が製図しなくては得られない微妙な形も簡単に作ることが できます。発想力と応用する力、それと根気さえあれば、画力が足りなくて も素敵な絵が描けます。

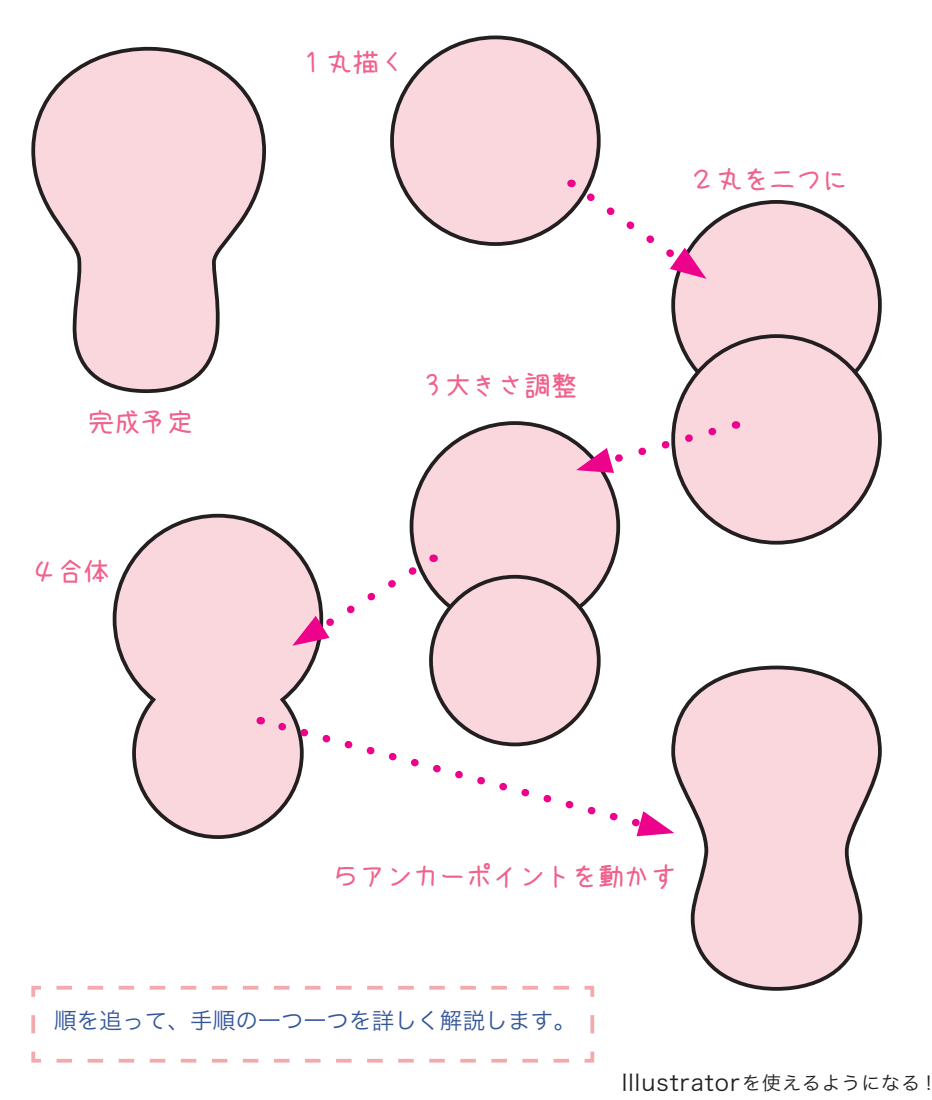

ひょうたんの描き方

### 基本のツールで妖精を描いてみよう 12 alt キーと shift キー

# コピーしたい場所に ワンアクションでコピペする方法

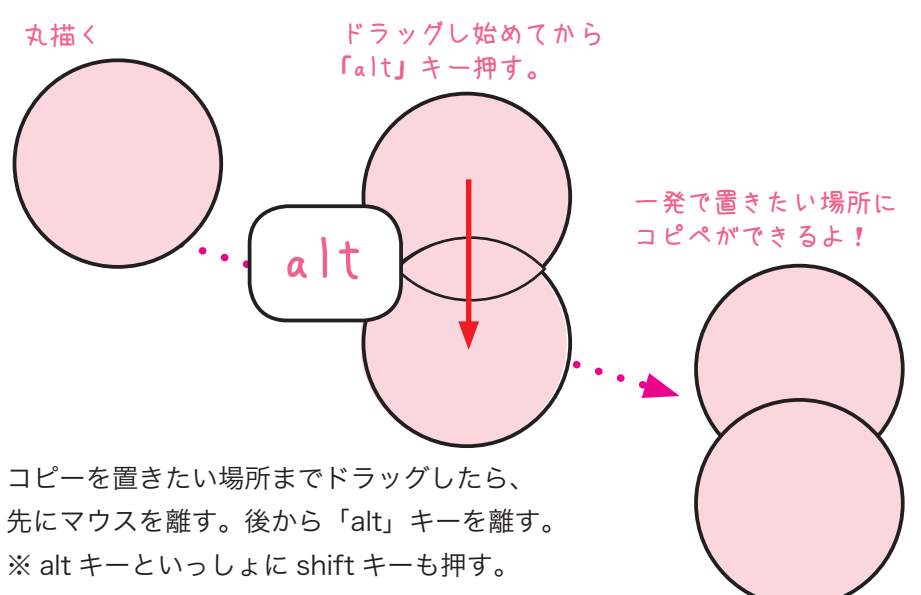

。真下にコピペできます

altキーで、中心を中心に形を変更 shift キーで縦横のバランス保つ

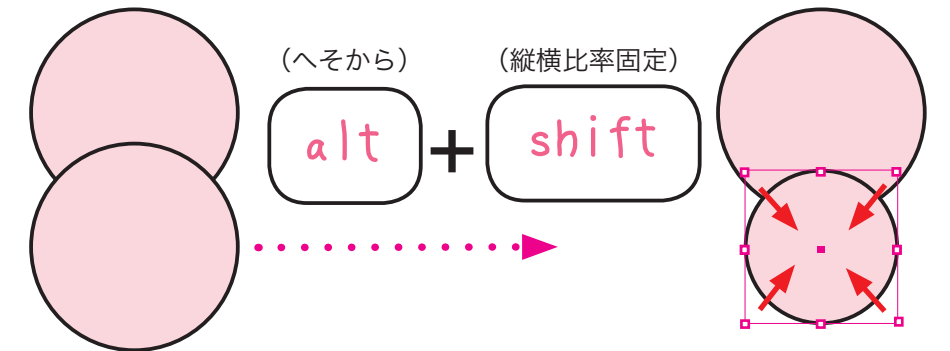

大きさ変更はバウンディングボックスの点を持って、ドラッグでOK。 動かすときに、「alt」キーと「shift」キーを押しながらドラッグ。 中心から、しかも、縦横のバランスを崩さずに変更できます。

基本のツールで妖精を描いてみよう 13 パスファインダー

パスファインダーで、新しい形を作る

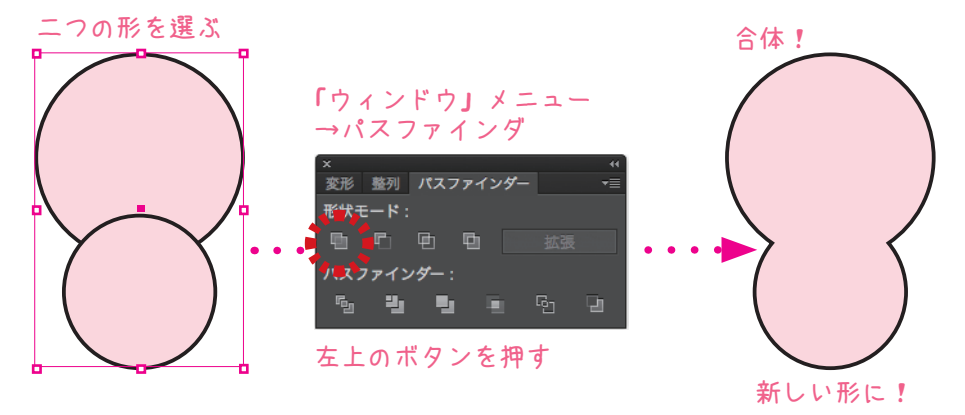

パスを滑らかな形に編集

、ダイレクト選択ツールで アンカーをクリック!

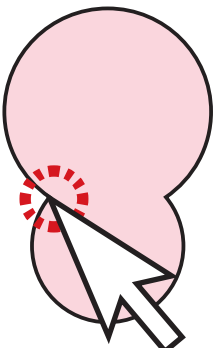

アンカーポイントから伸びたハ ンドルの先の方向点にダイレク ト選択ツールを当ててドラッグ する。

方向線の傾き、長さによって、 カーブの形がかわるので、滑ら 。かになるように調整する

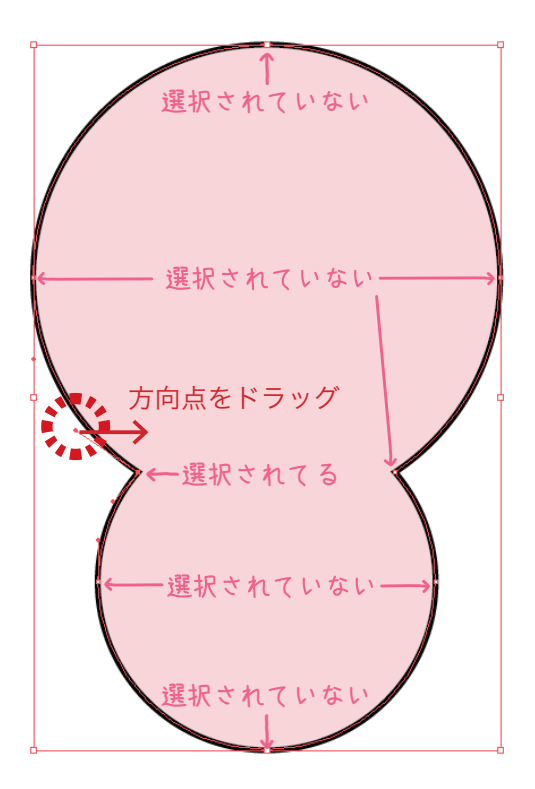

基本のツールで妖精を描いてみよう 14 パスの編集

ダイレクト選択ツール、もしくは、ペンツール裏の 「く」みたいなツール(方向の切り替えツール)を使用。

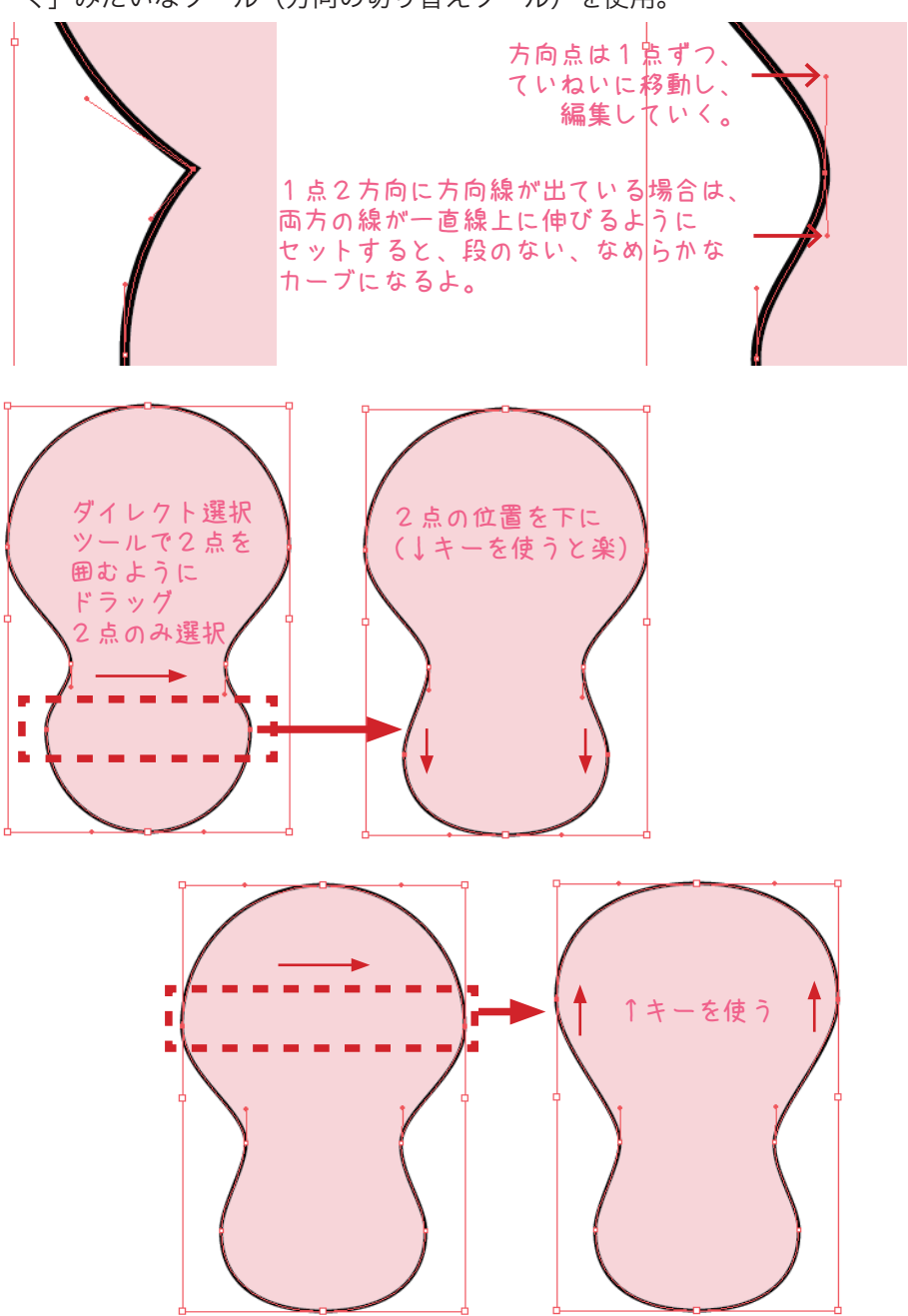

## 目の作り方

円を描く。塗りを白。線を黒。太さ lptぐらい。shift キーを押しながらドラッ グすると正円が描ける。shift と alt 両方押すと「へそから」正円が描ける。

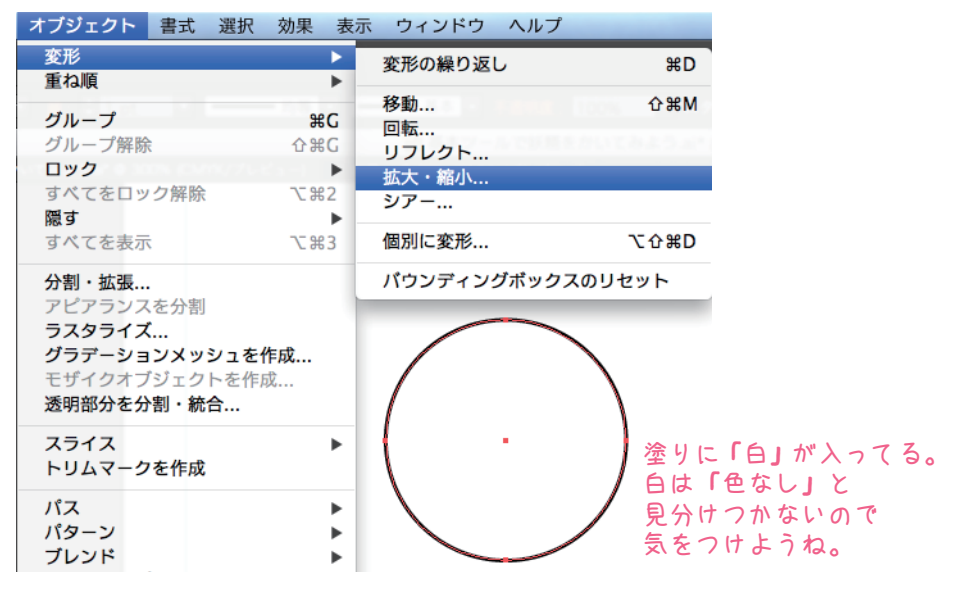

選択を解除しないまま、拡大縮小を実行する。

ウィンドウが開いたら、適当な%を指定して、コピーボタンを押す。

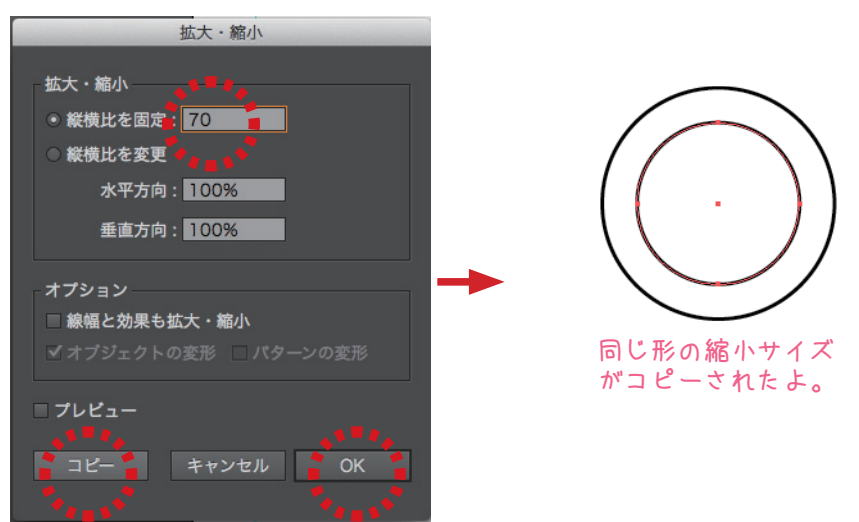

基本のツールで妖精を描いてみよう 16

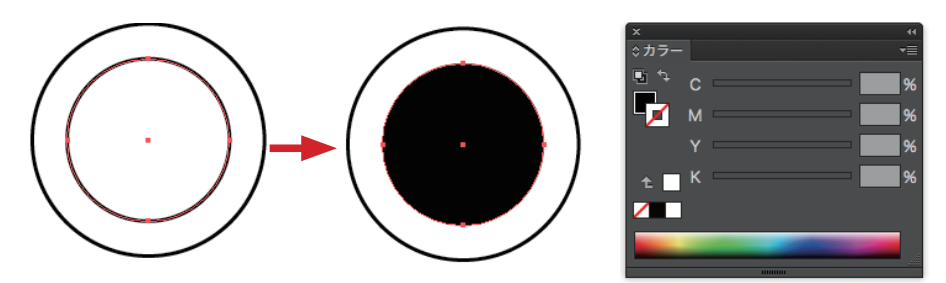

線は「なし」。塗りに黒。

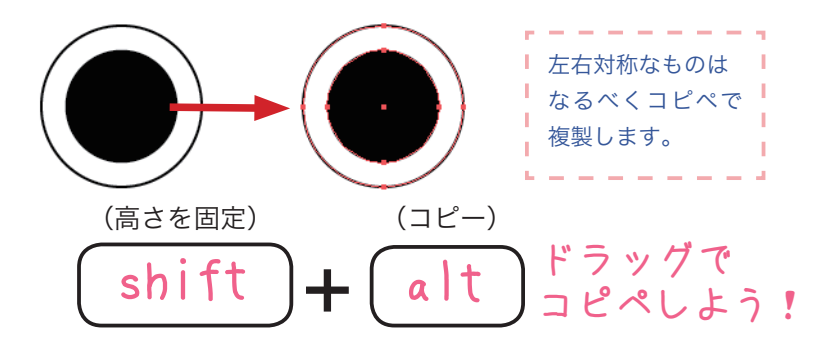

## オープパス(曲線)の作り方

にこにこの口を描く。曲線が欲しいときはとりあえず円を描くのがいちばん 簡単。後からカットしてオープンパスにするので、塗りは「なし」。

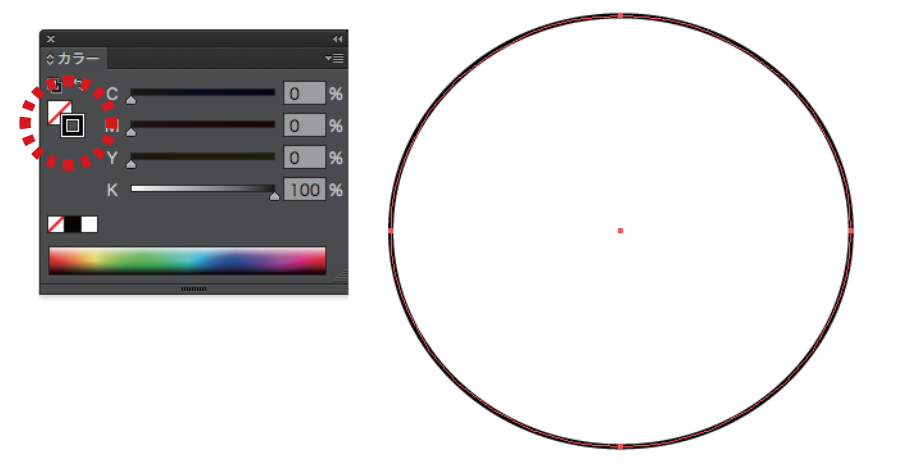

基本のツールで妖精を描いてみよう 17 パスの編集

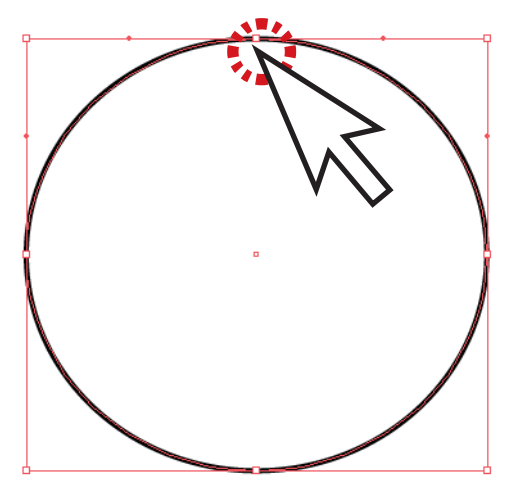

ダイレクト選択ツールで、上部 。のアンカーをクリック 。一点だけを選択する

「delete」キーで上部の点のみが 消える。 。の字形の図形ができる U

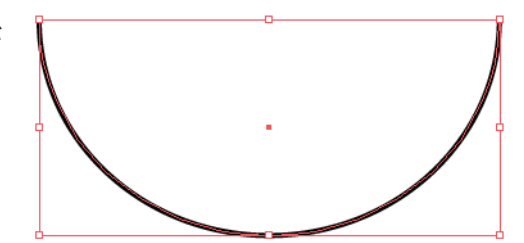

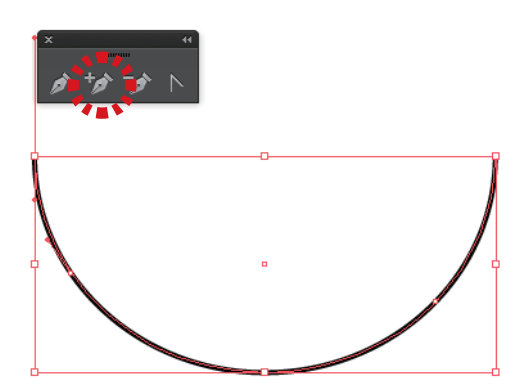

のペンツールでパス上をク+ 。アンカーが増える。リック 。カットしたい辺りを狙おう 。右側と左側両方に打つ

#### 基本のツールで妖精を描いてみよう 18

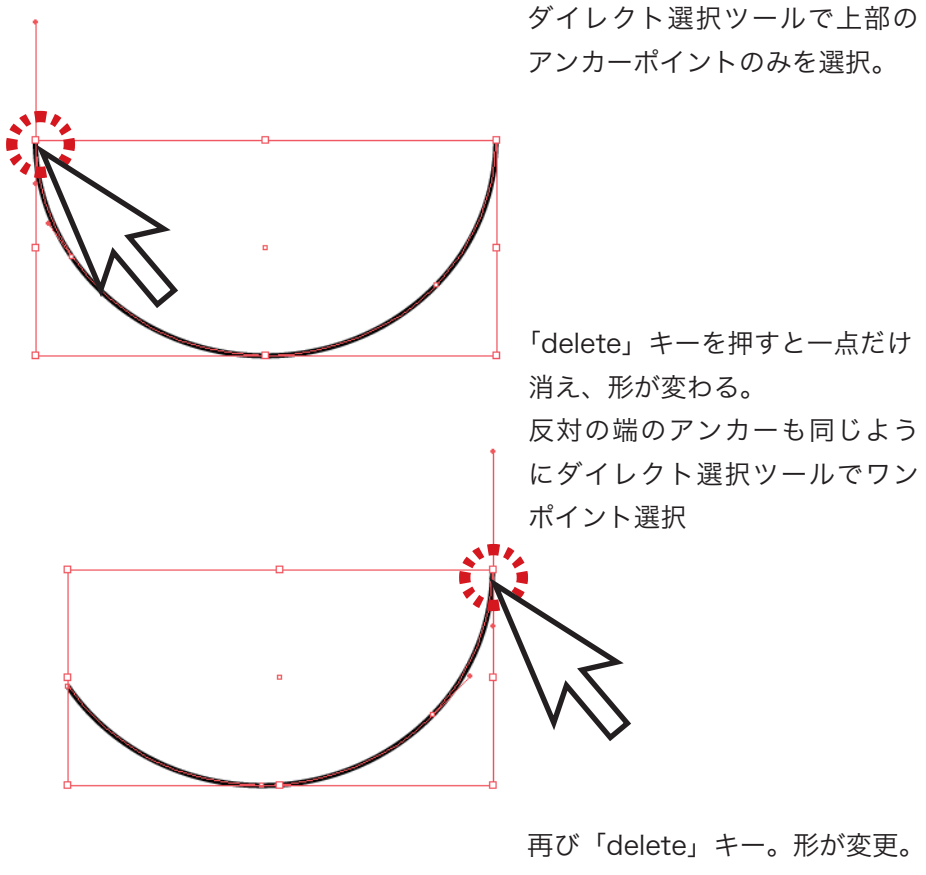

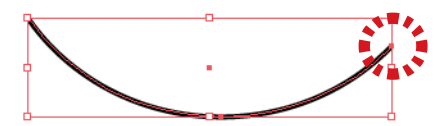

いびつになったら、また、ダイ レクト選択ツールでワンポイン ト選択。位置を調整して形を整 。えよう

### 基本のツールで妖精を描いてみよう 19 パーツをがしがし作る

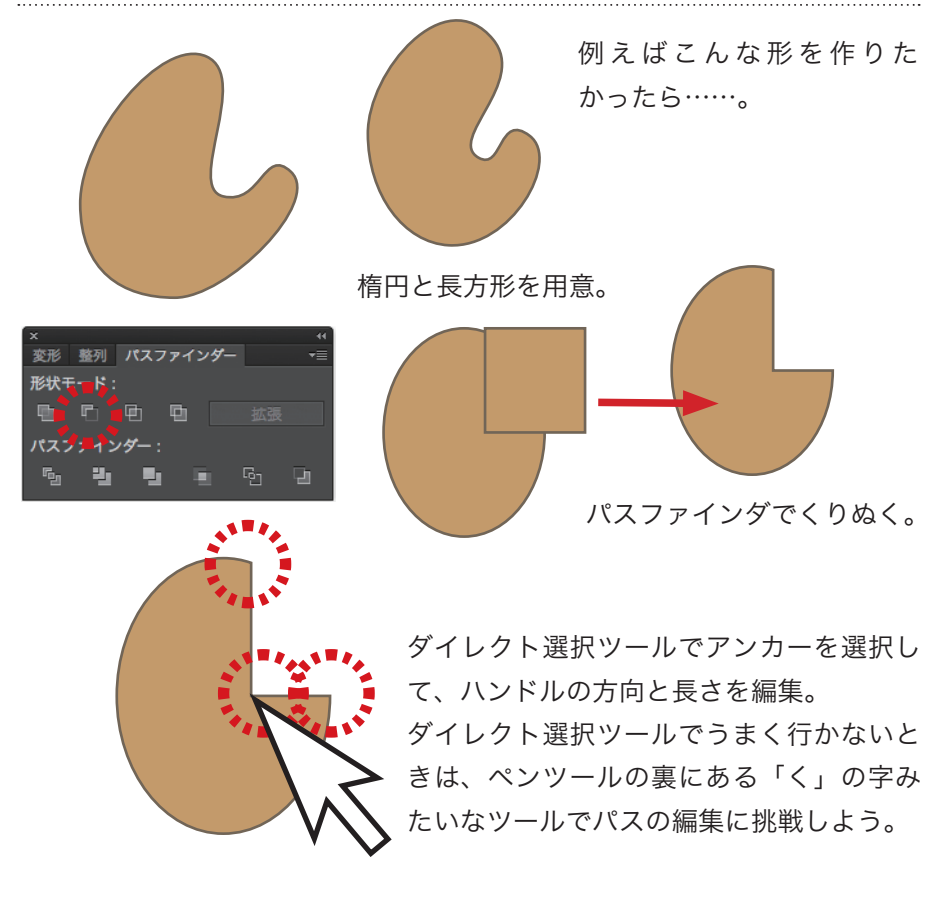

パスファインダで形をくりぬきたいとき は、必ず切り取られる方(残したい方)を 。先に描く

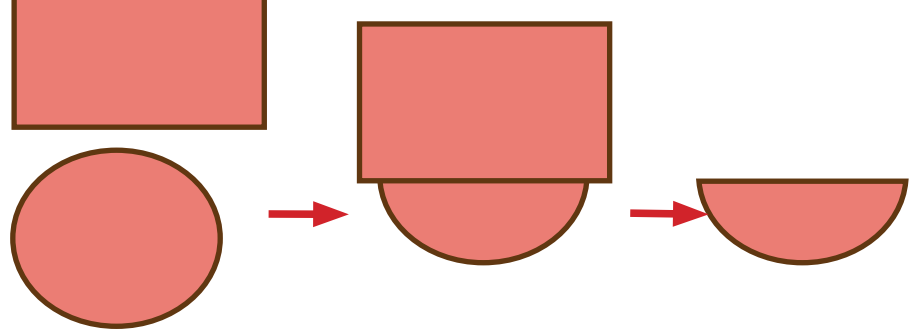

基本のツールで妖精を描いてみよう 20 鏡像 重なりの順序

手足なども同じ考えて作って行くのだが、

体の一部などは、わざと一カ所線を消して、オープンパスにしておくとよい。

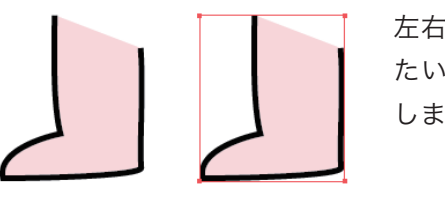

左右線対称の形を左右逆型にひっくり返し たいときもバウンディングボックスが活躍 します。

まずはalt + ドラッグでコピペ。

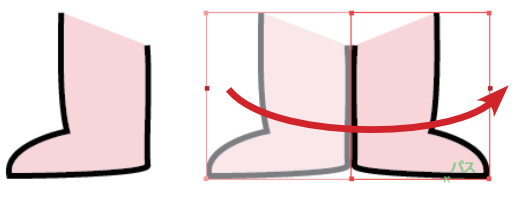

左中央の点をつかんで、えいっ! 思い切って反対側までドラッグ すると、鏡像になる。 引っ張りすぎると形が崩れます。 調子に乗りすぎないように。

Illustrator は描いた順に、下から図形が積 み重なっていきます。重なりの順を変更し たいときは、「右クリック」→「重ね順」→「最 背面へ」もしくは「最前面へ」。

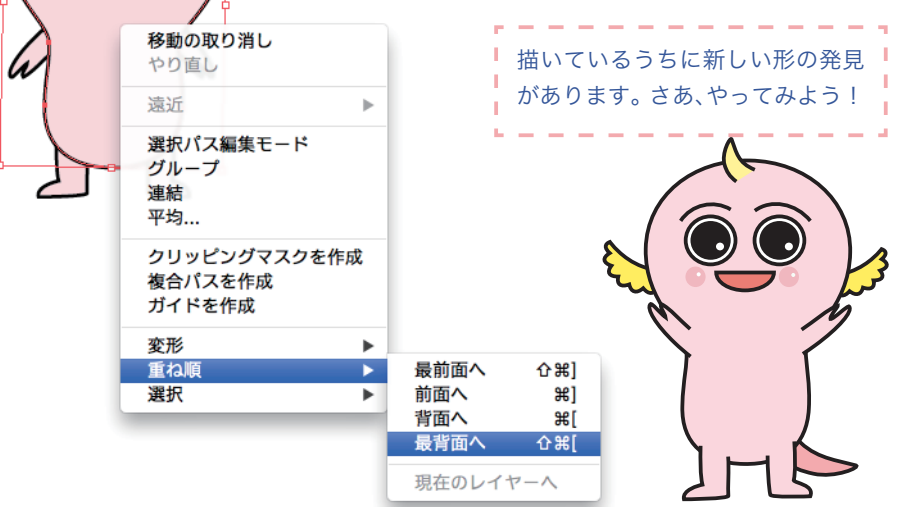